## **Uued kalkulatsiooni kokkuvõtted CABASis**

Kui CABASi versiooniga 2017.9 (september 2017) võeti kasutusele uus PDF-i generaator, halvenesid kahjuks süsteemi sooritusnäitajad: nupu "Arvuta" vajutamise korral võttis kaua aega enne, kui kuvati kalkulatsiooni esimene lehekülg "Kalkulatsioon". Iga kord, kui sooviti lehitseda edasi järgmisele või mõnele muule spetsifikatsioonile, tuli samamoodi kaua oodata.

Uute aruannete abil oleme CABASis suurendanud tunduvalt kiirust (arvutustulemuste kuvamisel ja kõigi spetsifikatsioonide lehitsemisel).

Uued kalkulatsioonid toimivad allpool kirjeldatud viisil:

1. Koostate kalkulatsiooni tavapärasel viisil. Kui olete rahul kõigi valitud varuosade ja tööoperatsioonidega, klõpsake nuppu "Arvuta ja salvesta":

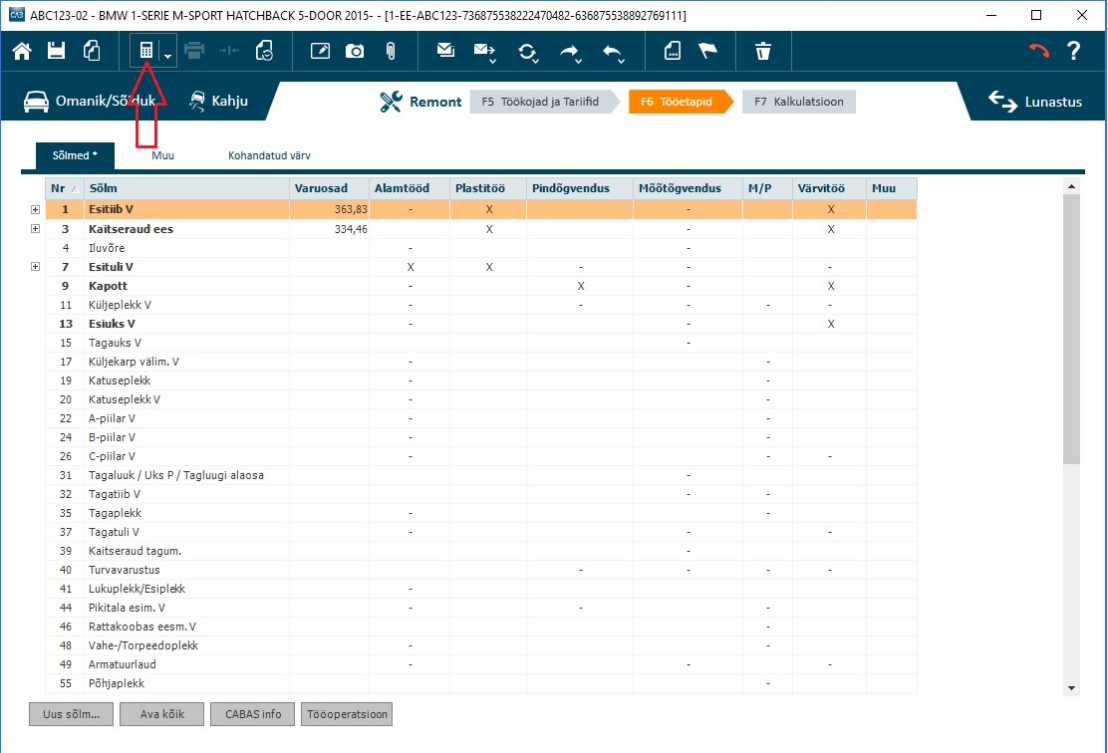

NB: Pärast uue või äsja avatud olemasoleva kalkulatsiooni arvutamist kuvatakse "Kalkulatsioon" alati laiendatud kujul - näete seega informatsiooni, mida olete harjunud nägema esimese kokkuvõttena.

2. Siin näete uut kalkulatsiooni vaadet (kõik kokkuvõtted on minimeeritud):

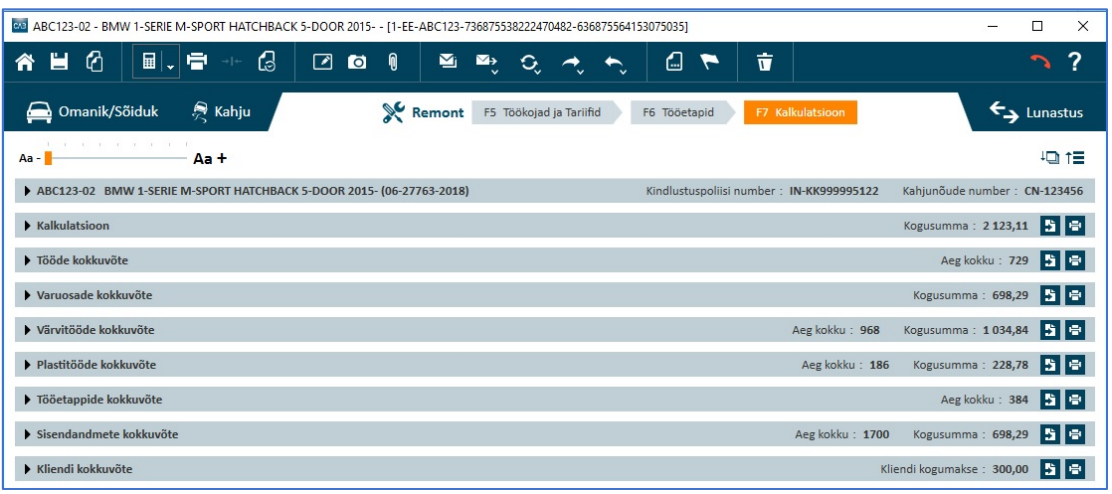

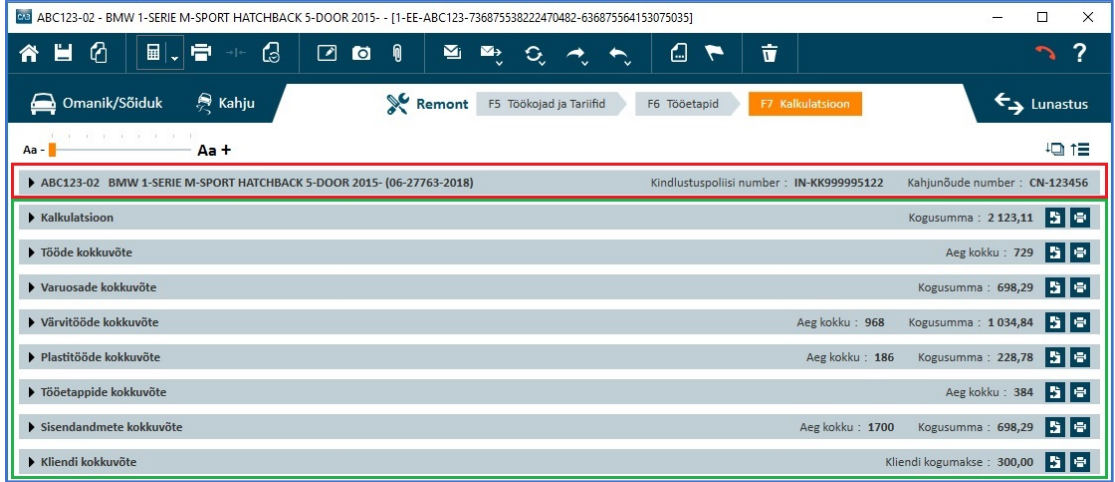

Ülalpool (punases raamis) leiate üldise informatsiooni kalkulatsiooni kohta, mida tavatsete näha külgmises päises, kui trükite välja spetsifikatsioone.

Allpool (rohelises raamis) leiate kõik spetsifikatsioonid, mis olid olemas ka vanas aruandevaates.

3. On olemas seadenupp (punane nool), mille abil saate suurendada aruandevaadet:

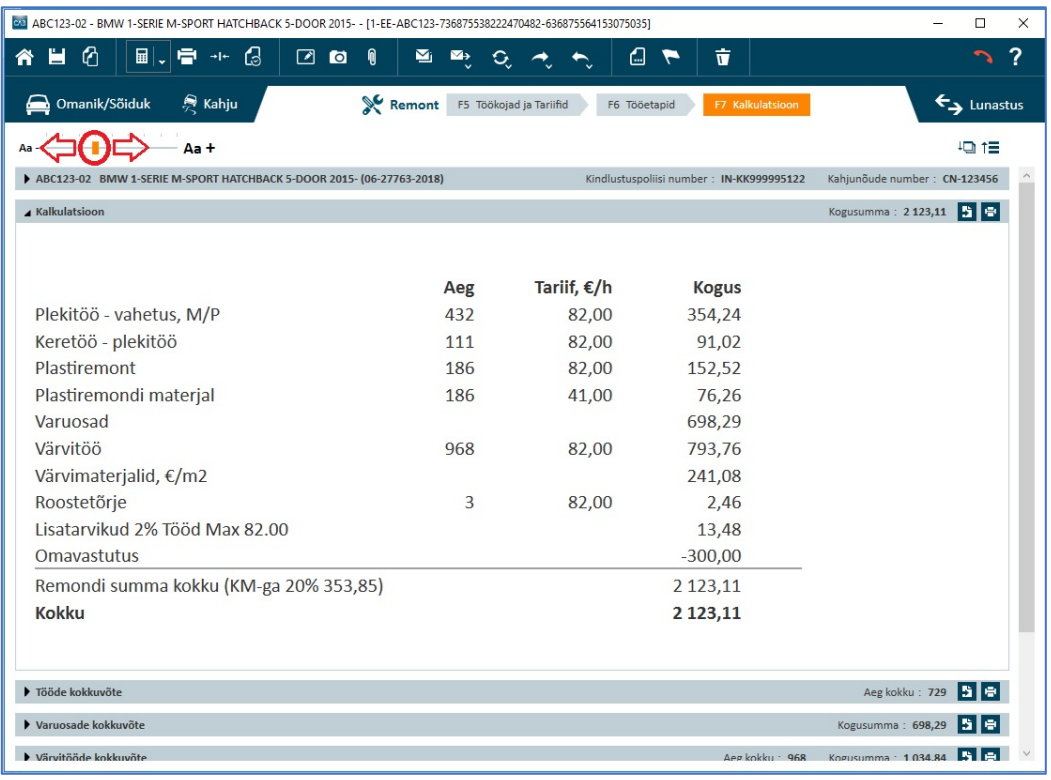

Suurendamiseks nihutage liugurit (punast rõngast) paremale ja vähendamiseks vasakule.

4. Kui klõpsate kalkulatsiooni real (siin: Kalkulatsioon, punane nool) või spetsifikatsioonidel, siis näete, et sisu on jaotatud täpselt samamoodi nagu kalkulatsiooni vanas vaates (sinine raam). Oskate kohe orienteeruda:

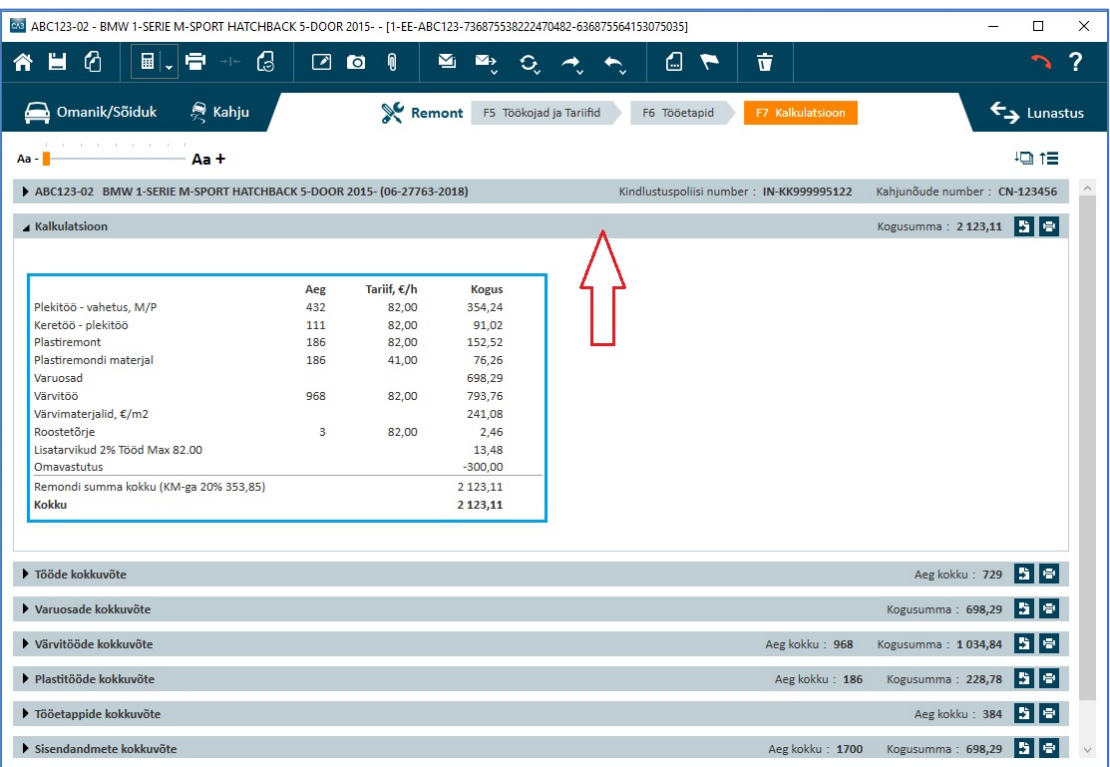

5. Muud uued ikoonid kalkulatsioonivaates

Et kasutaja tunneks lihtsamini ära, milline funktsioon peitub uute ikoonide taga, lisasime uuele kalkulatsioonivaatele tööriistu. Kui liikuda hiirekursoriga ikoonide kohal, kuvatakse väike infotekst (allpool näites liigutatakse hiirekursorit üle ikooni (punane nool) ja infotekst (tähistatud sinise raamiga) selgitab nupu funktsiooni. Nupu funktsiooni kontrollimiseks ei ole seega vaja nuppu klõpsata.

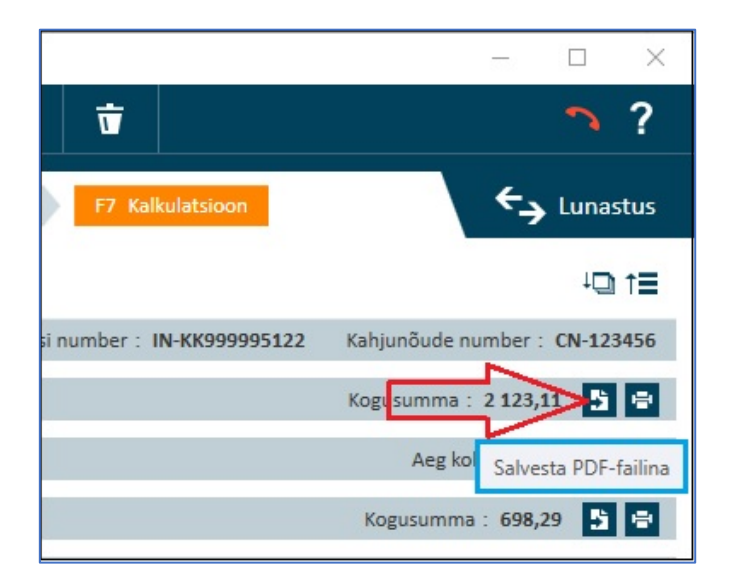

Selle ikooni klõpsamisel (punane rõngas) laiendatakse kõik kokkuvõtted. Seejärel saab kõiki kokkuvõtteid kontrollida üles või alla kerimise teel (rohelised nooled).

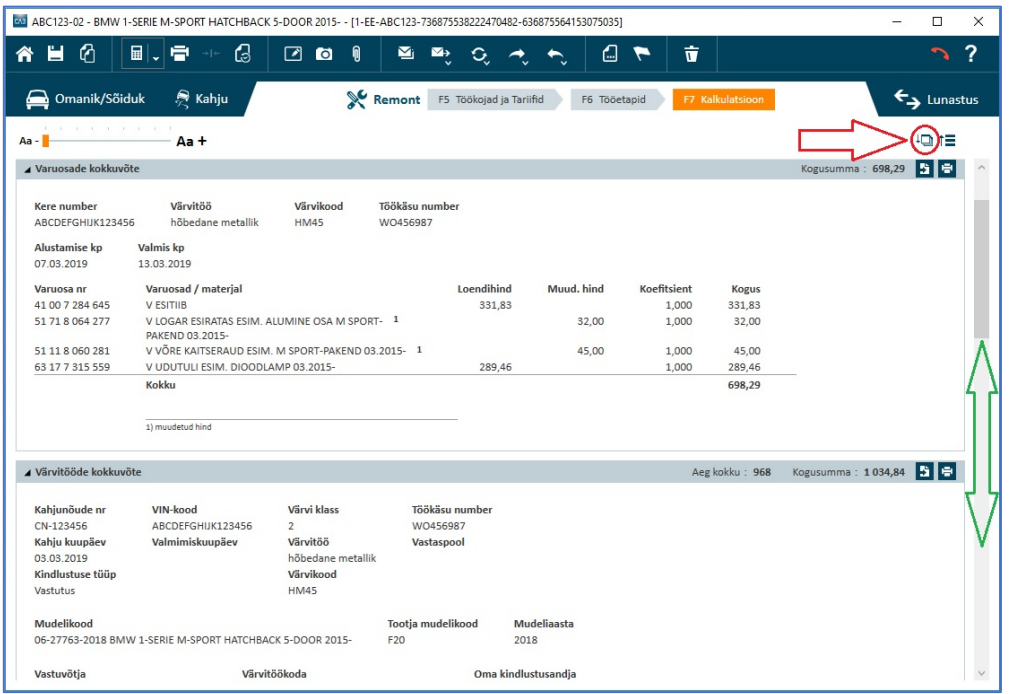

Selle ikooni klõpsamisel (punane rõngas) suletakse uuesti kõik avatud kokkuvõtted.

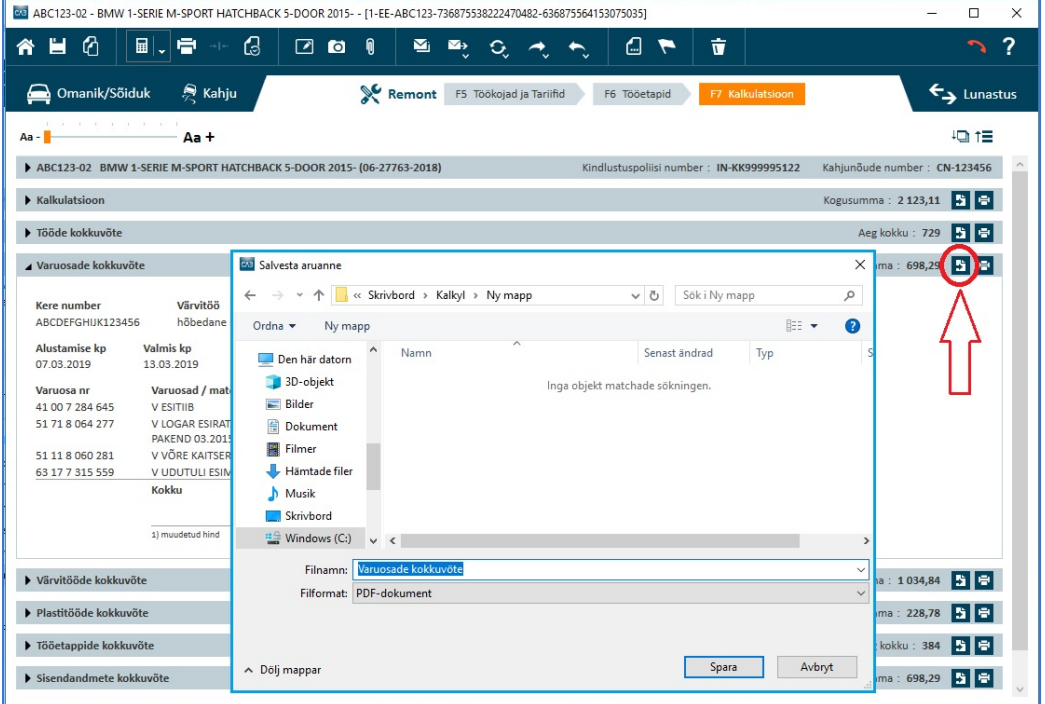

Klõpsates vasakpoolset ikooni (punane rõngas) huvipakkuval aruandereal, saate salvestada PDF-i just sellest aruandest. Avaneb aken "Salvesta aruanne" (sinine raam) - määrake faili salvestamise koht ja vajutage seejärel nuppu "Salvesta".

Klõpsates vasakpoolset ikooni (punane rõngas) huvipakkuval aruandereal, käivitab väljatrükihaldur (sinine raam) just selle aruande väljatrüki.

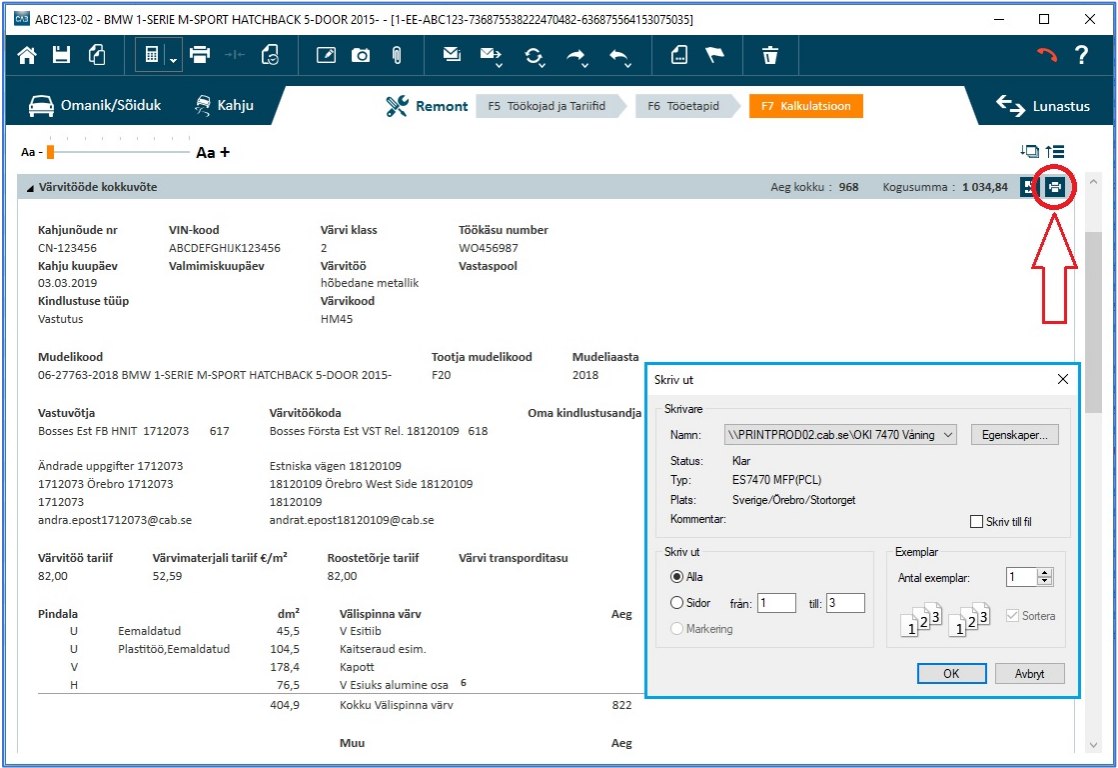

Kui soovite siiski trükkida välja selle kalkulatsiooni kõik spetsifikatsioonid, siis võite kasutada vana väljatrükihaldurit (punane rõngas) ja avaneb aken "Trüki kalkulatsiooni koond" (sinine

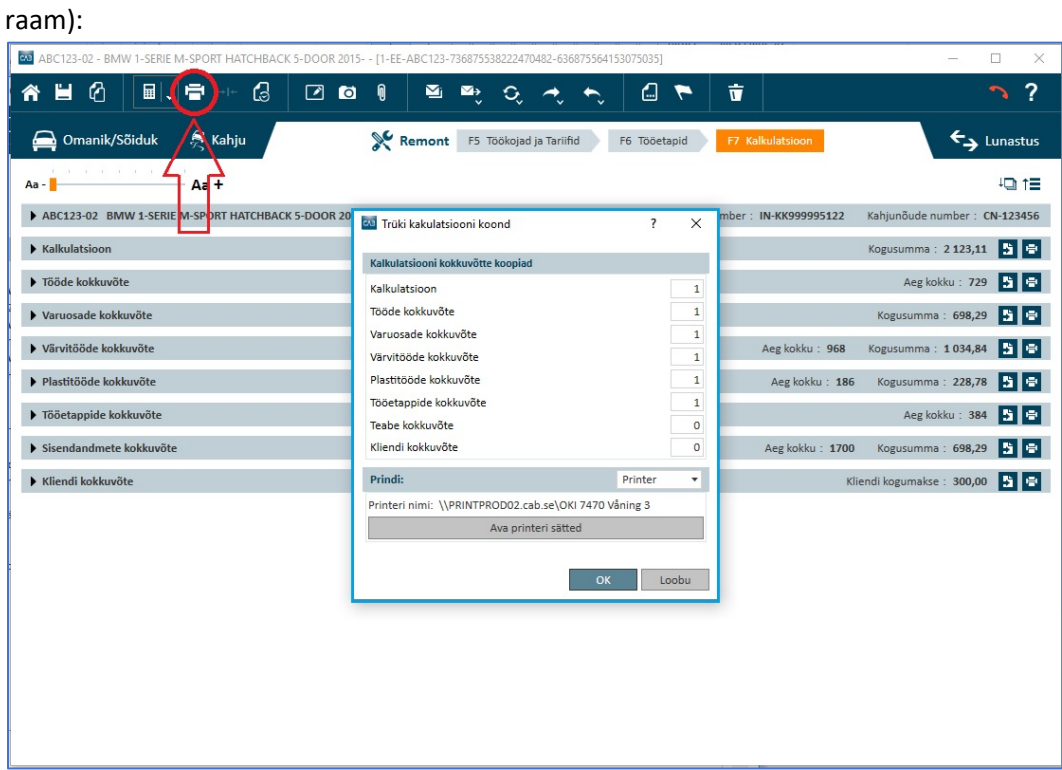

**NB**: Kõigi spetsifikatsioonide väljatrükid näevad endiselt välja nagu varemgi (kui valisite väljatrükkimise vanast aruandevaatest). Oleme teinud mõningaid muudatusi spetsifikatsioonide sisus.

Selleks, et näha, kuidas uued aruanded näevad välja, ei ole vaja teha uut arvutust. Avage vaid mõni olemasolev arvutus ja vajutage nuppu "Arvuta ja salvesta" (punane nool allpool)...

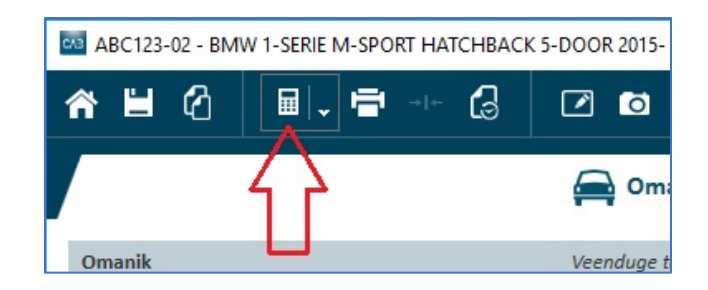

...siis näete kohe uut aruandevaadet.

6. Täiustatud kliendikokkuvõte

Nüüd näidatakse kliendikokkuvõttes kõiki töid, värve, plastmaterjale, varuosi ja rida "Muud".

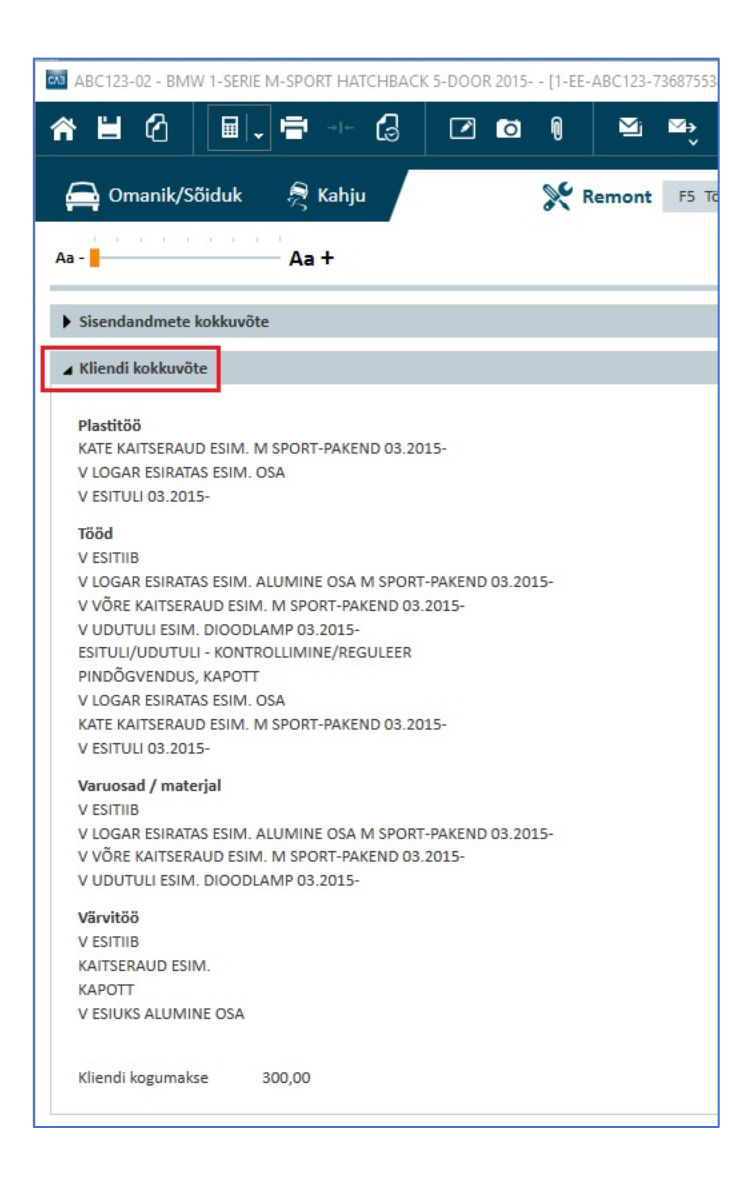

Oleme teinud isegi võimalikuks kliendikokkuvõtte kohandamise erinevateks eesmärkideks. Kasutaja tasandil (põhiandmete hulgas) saab teha järgmisi seadistusi:

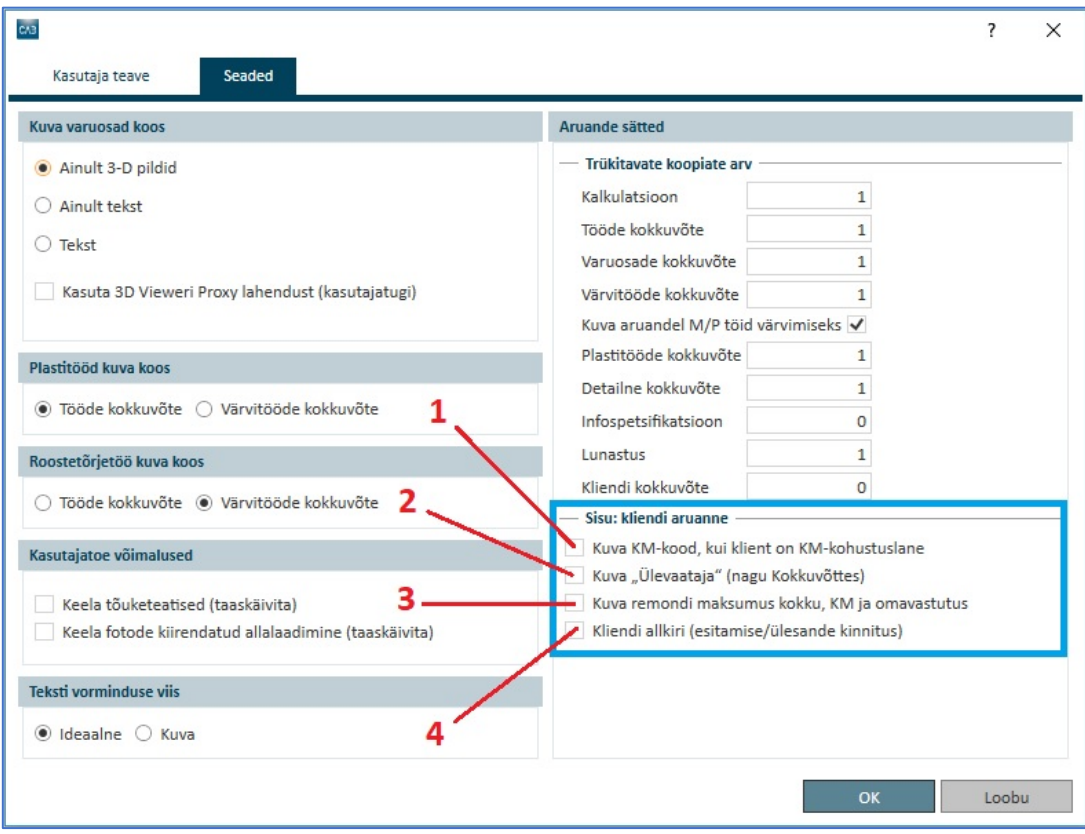

Valik 1 – "Kuva KM-kood, kui klient on KM-kohustuslane"

Kui on tehtud "KM-koodi" valik (vahekaardil Kahjustused), siis näidatakse seda informatsiooni kliendikokkuvõtte väljatrükil:

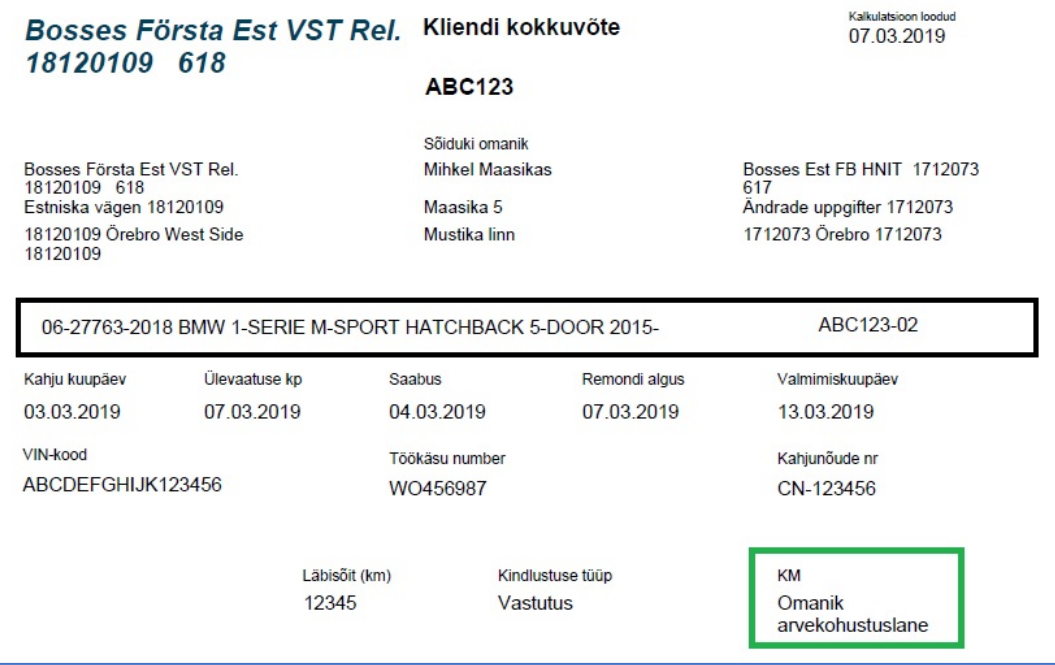

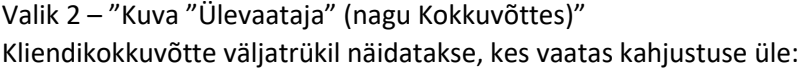

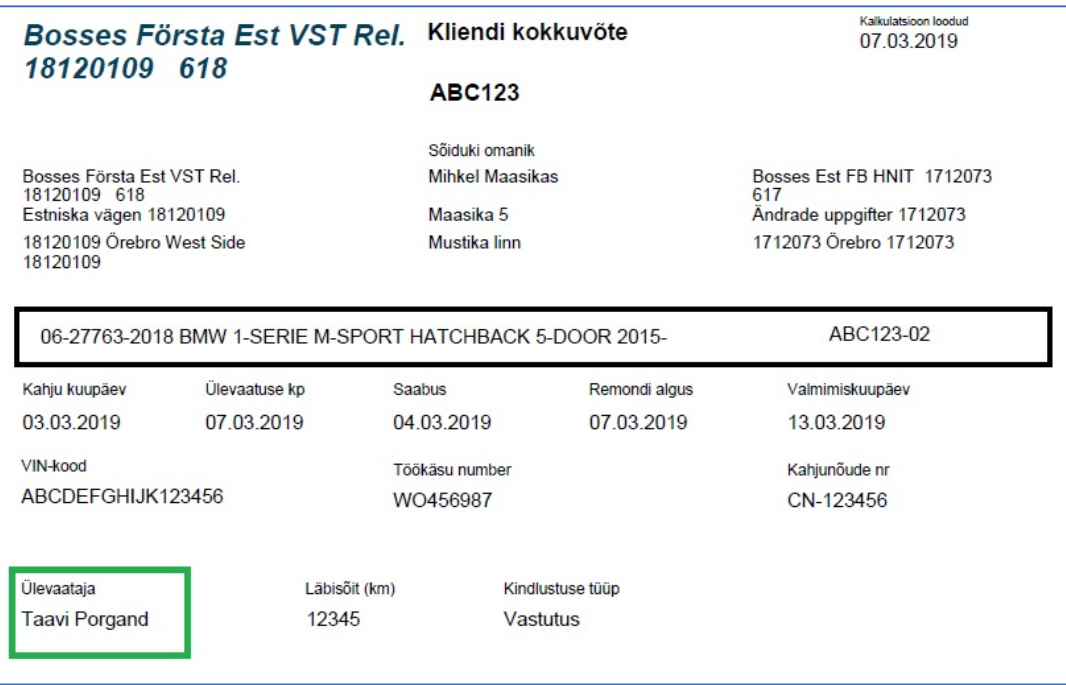

## Valik 3 – "Kuva remondi maksumus kokku, KM ja omavastutus"

Omavastutus on kliendikokkuvõttes olnud algusest peale (on näha ka kliendikokkuvõtte rubriigisüsteemis). Nüüd on loodud võimalus uues aruandevaates ja kliendiväljatrükis näha ka summat (ilma KM-ita), käibemaksu ja remondi kogumaksumust. Juhul, kui klient lisas töö, mis on väljaspool kindlustusjuhtumit, näidatakse ka selle kulu ja see lisatakse kliendi poolt makstavale summale:

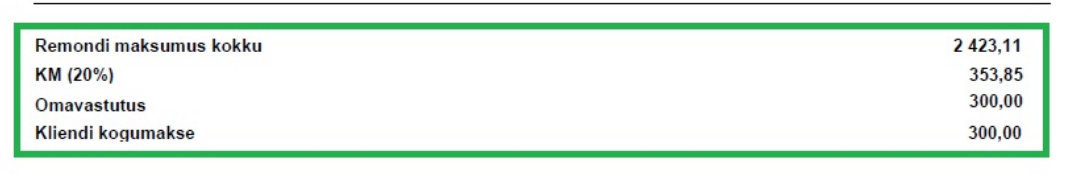

Valik 4 – "Kliendi allkiri (esitamise/ülesande kinnitus)"

Lõime võimaluse lisada kliendikokkuvõttele rea, kuhu klient saab anda allkirja ja niiviisi kinnitada remonditööd:

Kliendi allkiri

Pidage meeles, et kõiki neid ülaltoodud seadistusi saab üksteisega kombineerida.